## Step 4 – Part D - How to Edit Video on YouTube with End screen & Annotations

 You click on End screen & Annotations right of Audio and next is what happens.

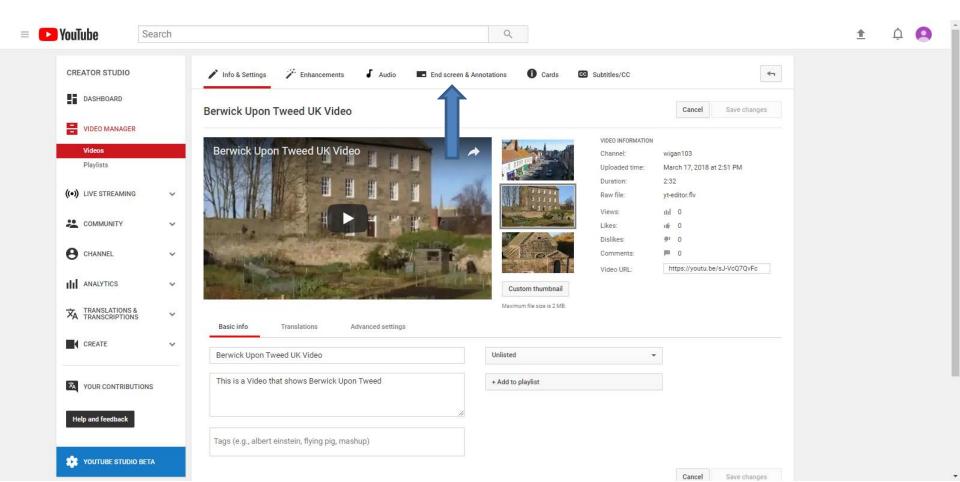

 Page changes to End screen & Annotations and you see it highlighted. Click on Add element and next is what happens.

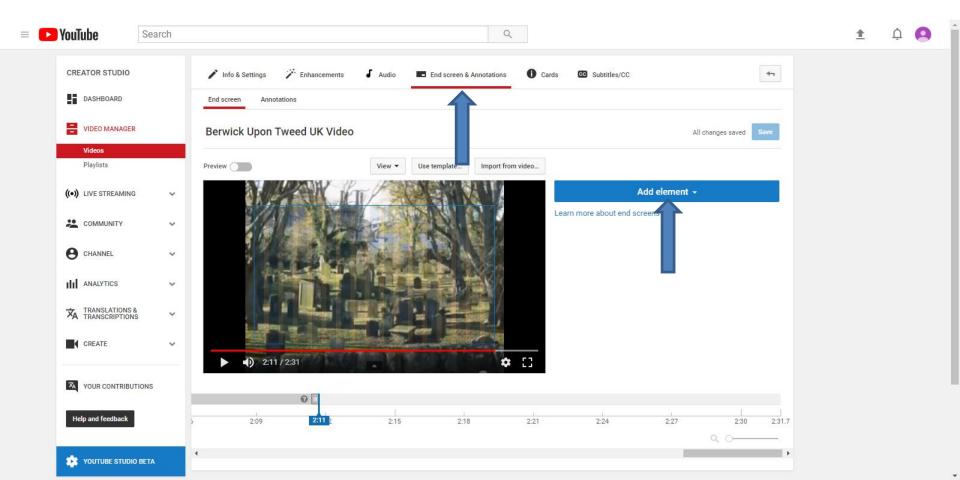

 You see a list of options and see a frame on the Video. Next is what happens when you click on Create right of Video or Playlist.

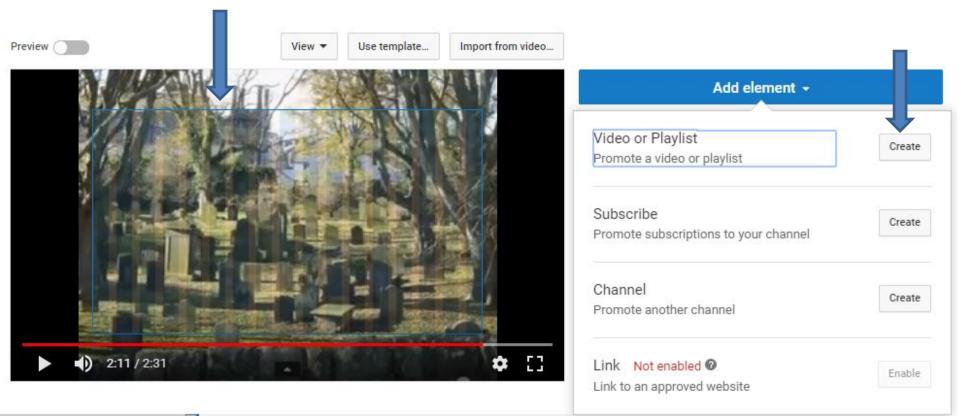

 A new window opens and you see a list of which one to click on the box. Next is a sample of clicking on the first box.

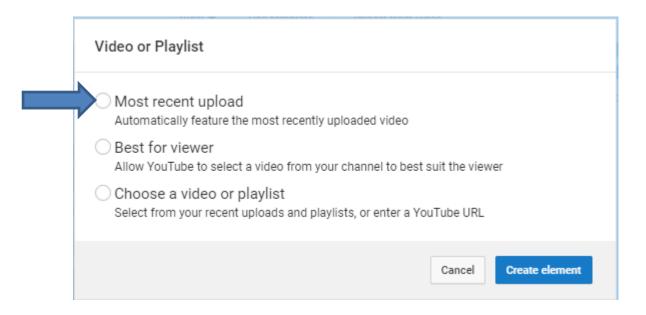

 Here is a sample of clicking on the box. Then click on Create element in the lower right and next is what happens.

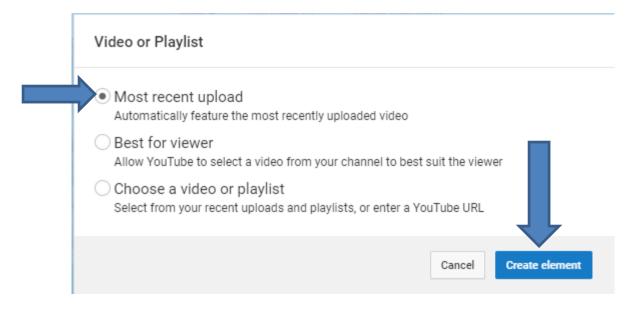

 Window closes and you see Most recent upload on the Video. I don't like it. So I clicked on the Edit Icon on the right and next is what happens.

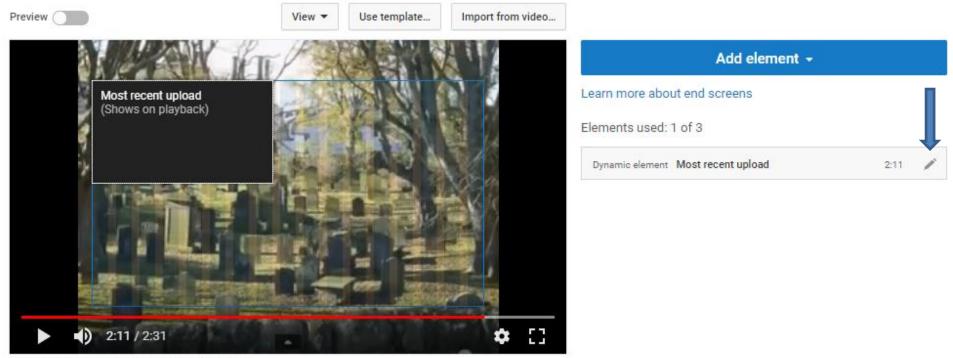

Hold Shift to select multiple elements in the video

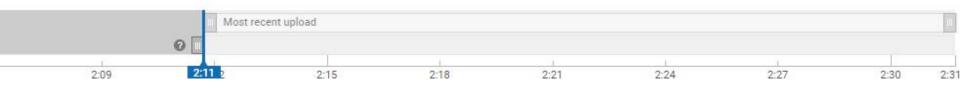

 The same window opens and I tried clicking on the other boxes and I did not like them. That's why I decided to click on remove Icon and next is what happens.

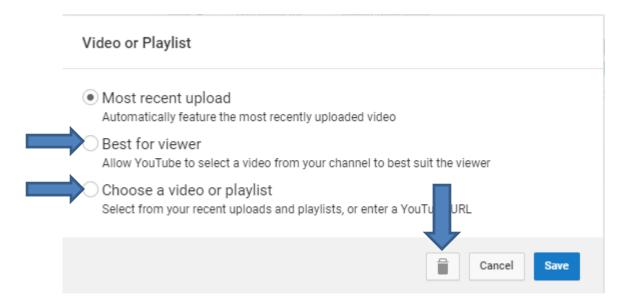

 Window closes and you don't see the one on the Video anymore. You click on Add element again to try another one, which is next.

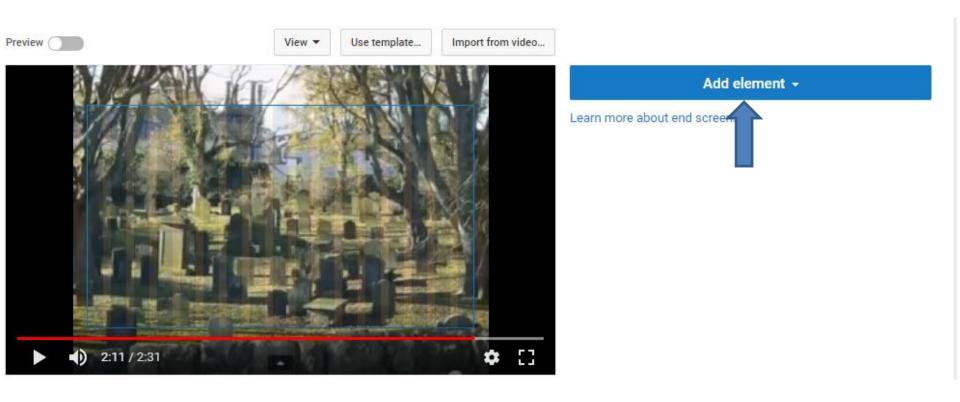

 You see a list again and next is what happens when you click on Create right of Subscribe.

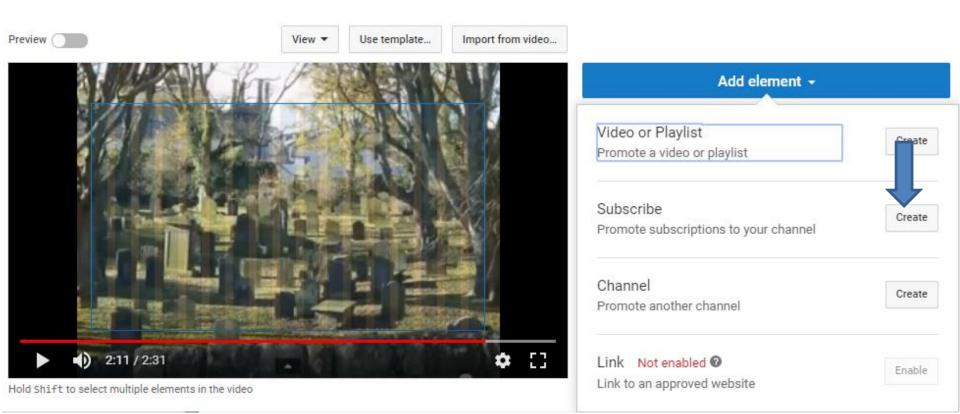

 You see the YouTube account Icon. I did not like it, so I decided to click on the Edit Icon on the right and next is what happens.

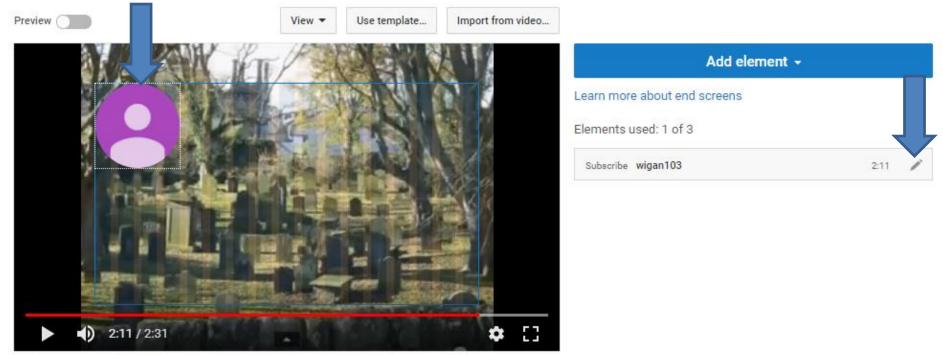

Hold Shift to select multiple elements in the video

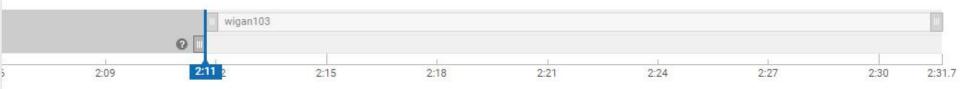

 A new window opens and it asks Delete this element and click on the Delete Icon at the bottom and next is what happens.

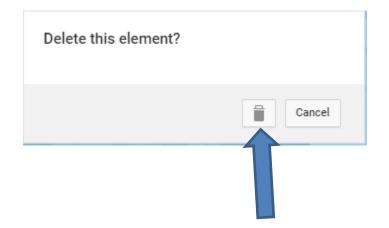

 Window closes and you don't see the YouTube account Icon. Click on Add element again to test the last one.

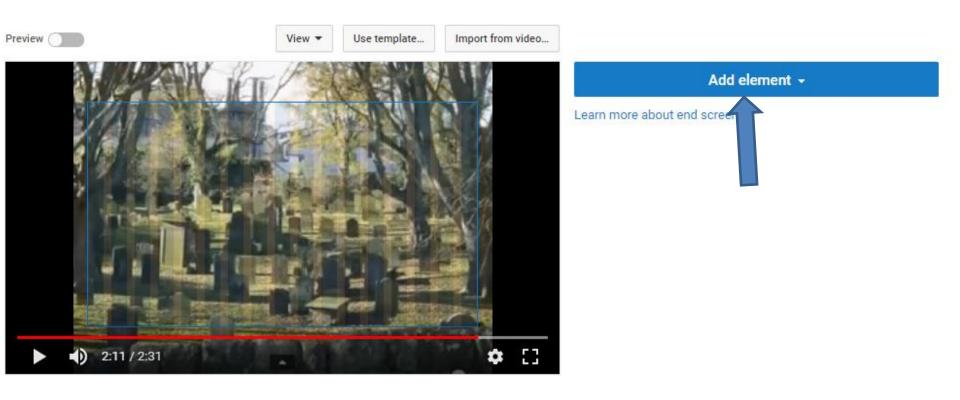

- You see the list again and click on Create next to Channel and next is what happens.
- Note The last one is Link, but it is Not enabled.

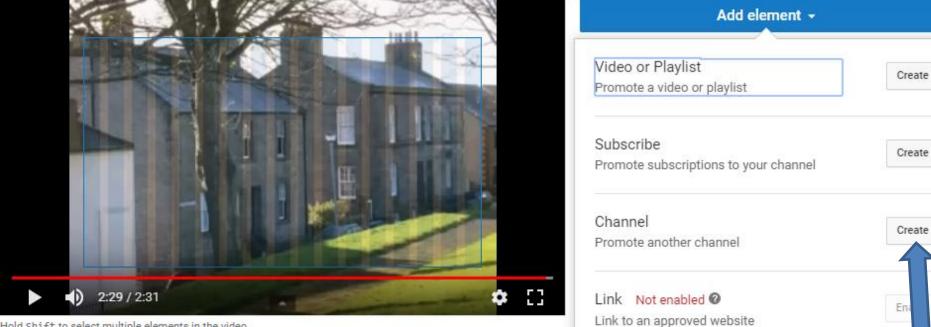

Hold Shift to select multiple elements in the video

 A new window opens and you have to type the user name for your account and type in a CUSTOM MESSAGE. Next is a sample.

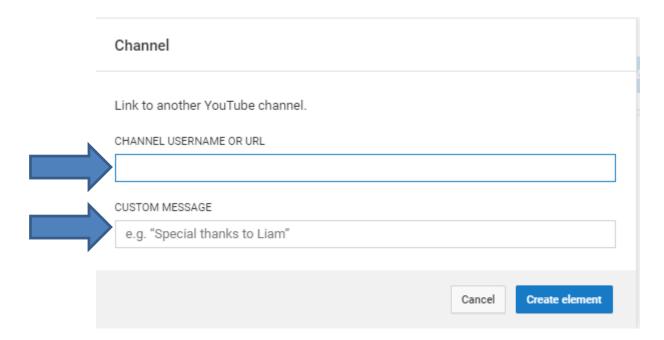

 Here is a sample. Once complete, click on Create element at the bottom right and next is what happens.

| Channel                                                     |                       |
|-------------------------------------------------------------|-----------------------|
| Link to another YouTube channel.<br>CHANNEL USERNAME OR URL |                       |
| Lilian<br>CUSTOM MESSAGE<br>Berwick Upon Tweed              |                       |
|                                                             | Cancel Create element |

 You see a different Icon on the Video and I did not like it and I decided to click on the Edit Icon again and next is what happens again.

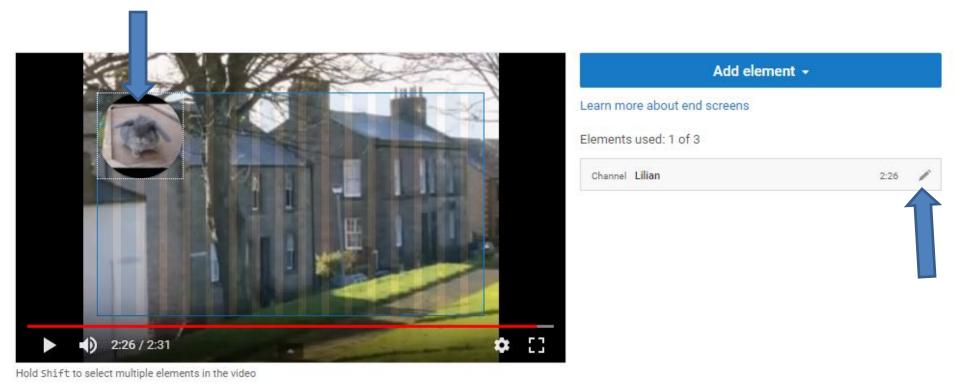

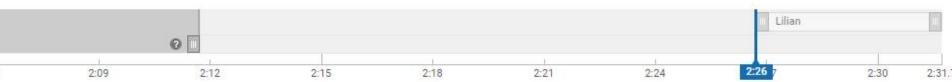

## A new window opens and you can make changes or click on the Delete Icon to remove them, which is next.

| Channel                             |             |
|-------------------------------------|-------------|
| Link to another YouTube channel.    |             |
| CHANNEL USERNAME OR URL             |             |
| https://www.youtube.com/user/Lilian |             |
| CUSTOM MESSAGE                      |             |
| Berwick Upon Tweed                  |             |
|                                     |             |
|                                     | Cancel Save |
|                                     | T           |

 You don't see the Icon on the Video. Next is what happens when you hover over Annotations right of End screen.

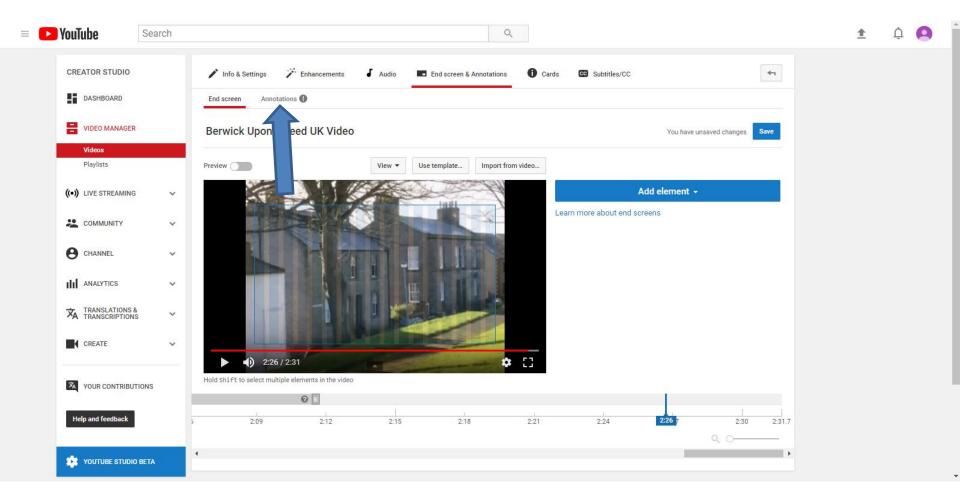

- I zoomed in, so you can see it. It shows that the Annotations and end screen elements can't be used on the same video.
- This the End of Part D.

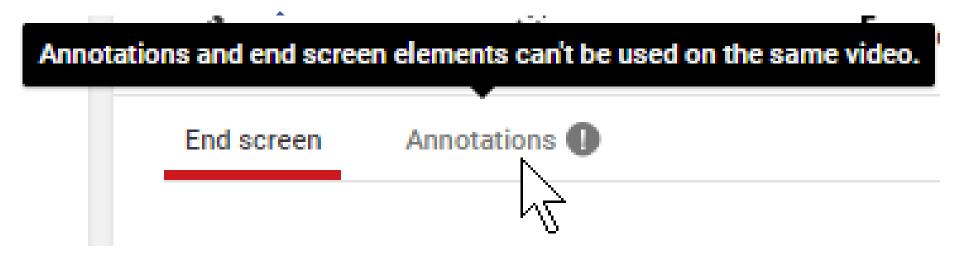